l,

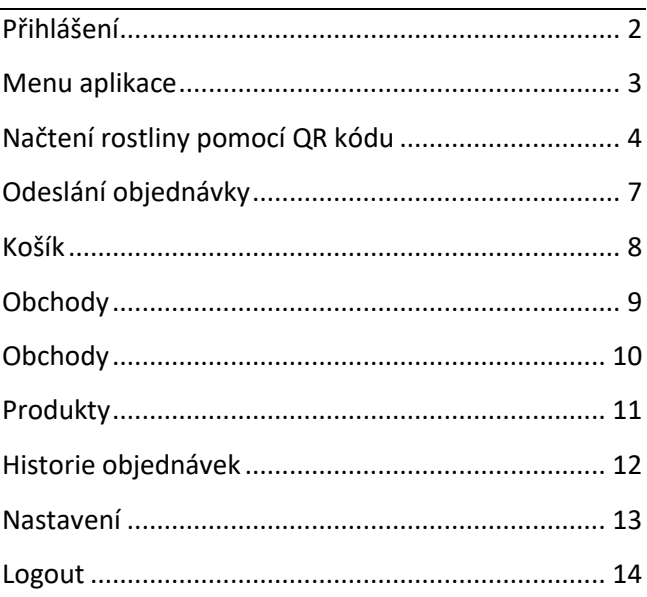

### **OBSAH**

NÁPOVĚDA APLIKACE ZELENÝ PORTÁL PRO TELEFON SE SYSTÉMEM ANDROID

<span id="page-1-0"></span>l,

# PŘIHLÁŠENÍ

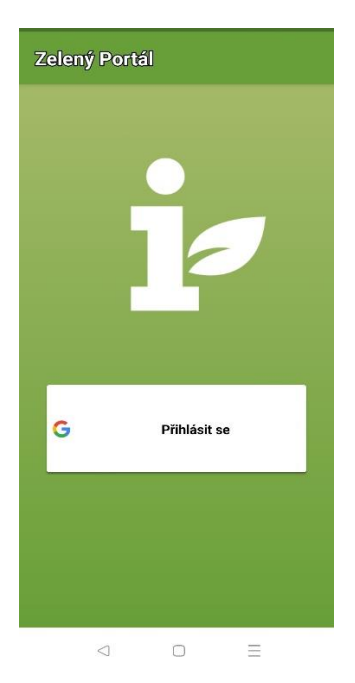

## **MENU APLIKACE**

## <span id="page-2-0"></span>Kliknutím na menu (tři vodorovné čáry v levé horní části okna) se zobrazí nabídka:

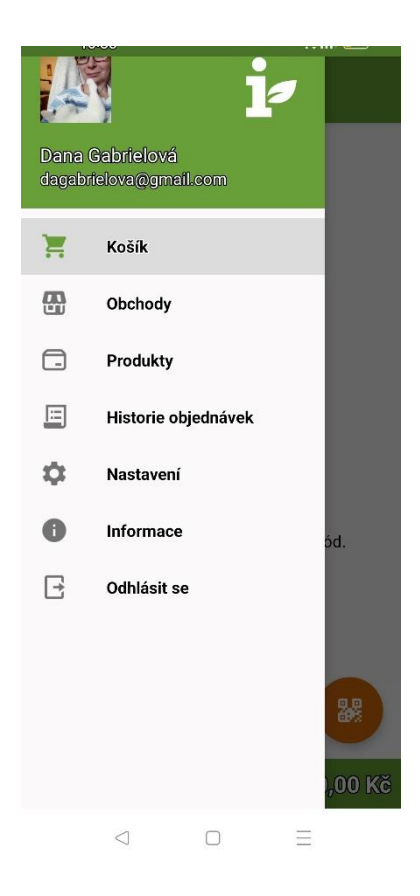

# <span id="page-3-0"></span>**NAČTENÍ ROSTLINY POMOCÍ QR KÓDU**

Po spuštění aplikace se objeví informace o tom, že je prázdný nákupní košík.

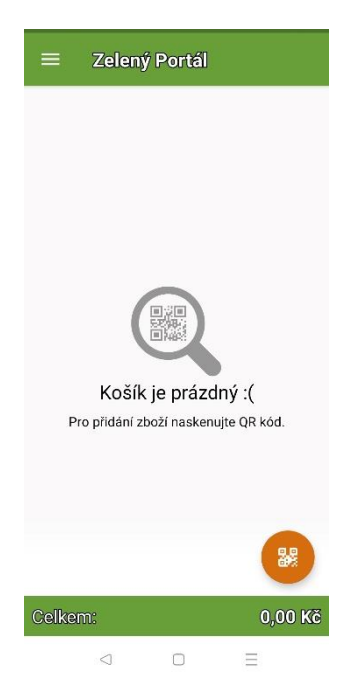

Klikněte na oranžové kolečko se znakem QR kódu.

### Nasměrujte fotoaparát na QR kód u rostliny (ze vzdálenosti asi 20 cm).

### Po rozpoznání QR kódu potvrďte přidání rostliny do košíku.

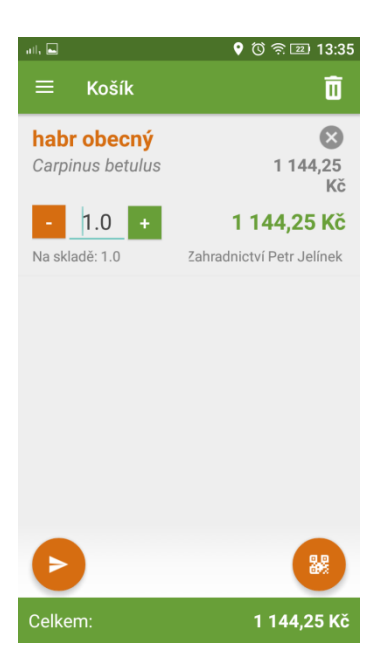

## Upravte počet pomocí tlačítek +/- nebo zapište objednávaný počet.

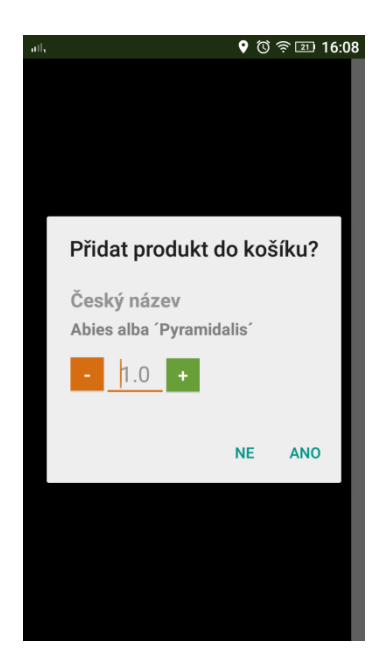

### Zvolte Ano/ne

### Další rostlinu přidáte opět kliknutím na oranžové kolečko s QR kódem.

### Zboží můžete zároveň zadávat do košíku od více dodavatelů.

# **ODESLÁNÍ OBJEDNÁVKY**

<span id="page-6-0"></span>Když jsou všechny rostliny od všech dodavatelů zadané, klikněte na tlačítko se znakem vlaštovky, objednávka se rozdělí podle dodavatelů a odešle.

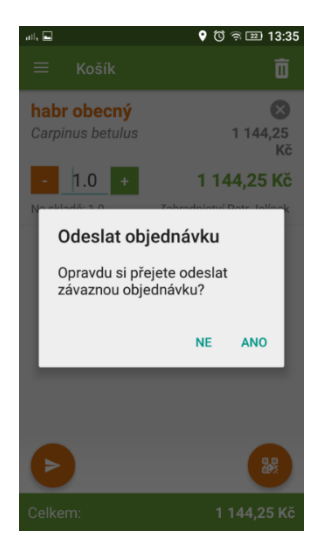

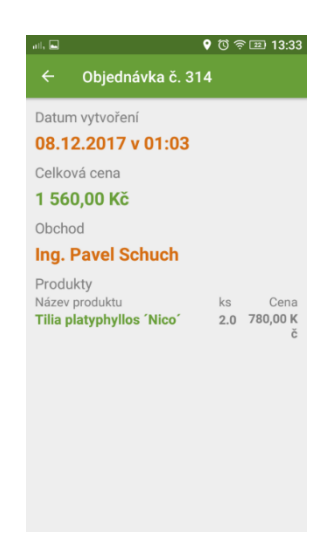

# **KOŠÍK**

<span id="page-7-0"></span>Přehled rostlin v nákupním košíku.

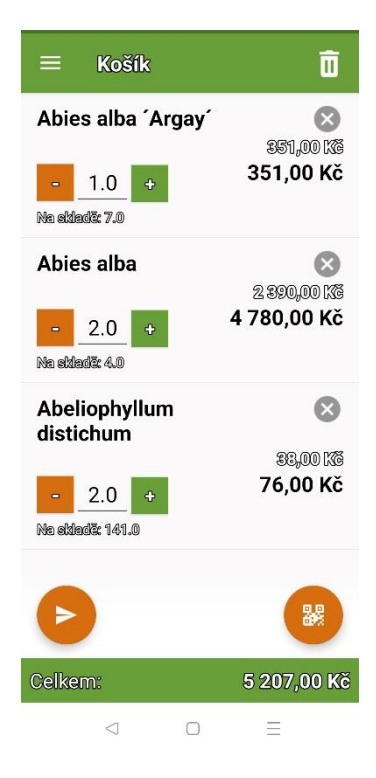

## **OBCHODY**

#### <span id="page-8-0"></span>Přehled všech dodavatelů Zelené burzy – seznam

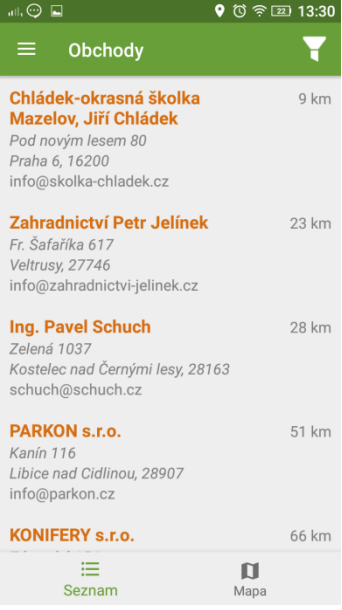

### **Овснору**

### <span id="page-9-0"></span>Přehled všech dodavatelů Zelené burzy – mapa

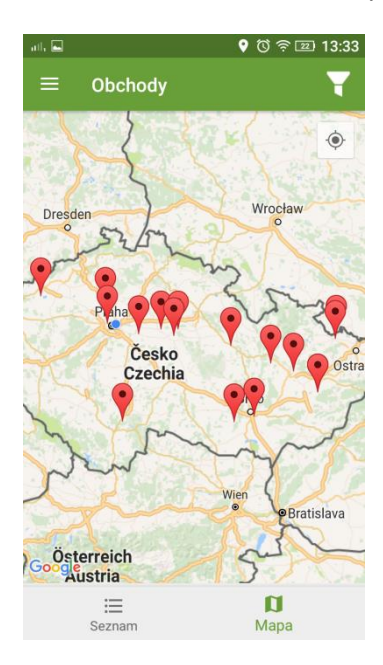

## **PRODUKTY**

<span id="page-10-0"></span>Fotoencyklopedie rostlin se zobrazí v případě, že je uživatel připojen k internetu pomocí datového tarifu nebo WiFi.

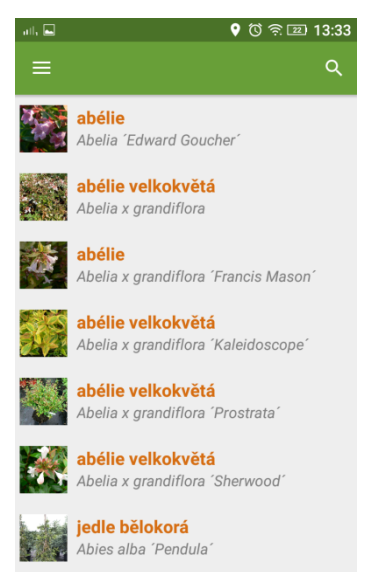

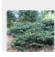

**jedle líbezná** Abies amabilis 'Spreading Star'

### **HISTORIE OBJEDNÁVEK**

### <span id="page-11-0"></span>Přehled všech odeslaných objednávek tříděných dle dodavatelů

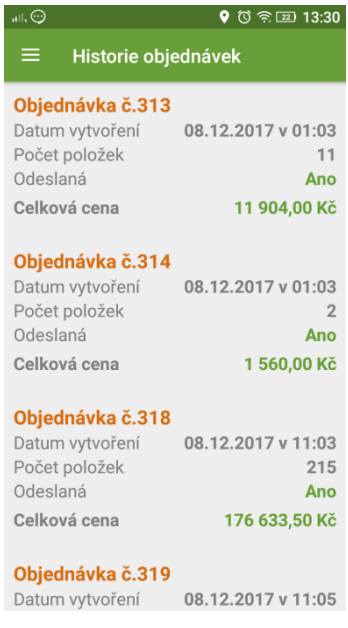

## **NASTAVENÍ**

<span id="page-12-0"></span>Zde je možné nastavit kontaktní údaje přihlášeného uživatele. Údaje jsou důležité pro kontaktování odběratele dodavatelem.

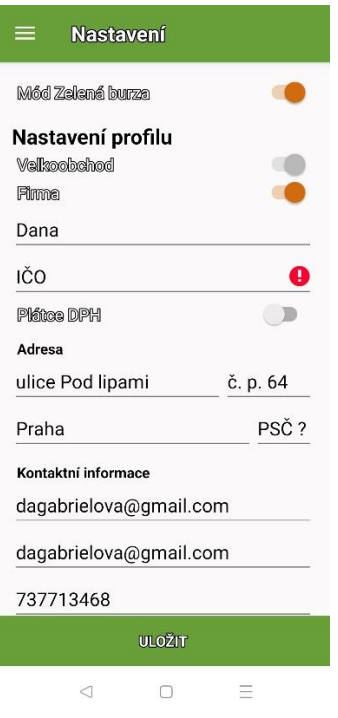

## **LOGOUT**

# <span id="page-13-0"></span>Odhlášení uživatele z aplikace. Následně se může přihlásit jiný uživatel.